#### Продукты для работы с NDI компании СофтЛаб-НСК

- [NDI \(Network Device Interface\) -](#page-0-0) что это?
- [Структура продуктов для работы с NDI](#page-0-1)
- [Средства для тестирования NDI](#page-1-0)-потоков компании NewTek
- [Установка ПО](#page-2-0)
- [Плагин NDIVideo](#page-3-0)
- [Создание NDI выхода](#page-4-0)
- [Создание NDI входа](#page-5-0)
- [Тестовые утилиты компании NewTek](#page-6-0)

## **NDI (Network Device Interface) - что это?**

<span id="page-0-0"></span>NDI (Network Device Interface) - один из протоколов IP-видео наряду с SMPTE 2022-6 и ASPEN.

Разработан компанией NewTek. Для взаимодействия между различными устройствами используется IPсоединение. Является альтернативой передачи данных на основе стандарта SDI в первую очередь для видео в HD-разрешении (и выше).

В отличие от SMPTE 2022-6 и ASPEN (требуют сети 10 GbE) для передачи IP-видео по протоколу NDI можно использовать обычные 1GbE сети без какого-либо дополнительного оборудования.

Для сжатия используется вейвлет-кодек. Кодек является бесплатным (в отличие от, например, H.264). Алгоритм кодирования не зависит от разрешение и частоты кадров.

Есть поддержка многоканального звука.

"...Для обеспечения совместимости с различными системами, NewTek привлекла множество разработчиков и производителей, в их числе: Brainstorm, CasparCG, CharacterWorks, ChyronHego, ClassX, Compix, EasyWorship, Gnural Net, Graphics Outfitters, LiveXpert, Media 5, PlayBox Technology, Teradek, Vizrt, Wasp3D. Также компания сотрудничала с AJA, DELTACAST и Matrox, с целью наделения плат захвата этих производителей функцией приемника/передатчика NDI. В скором времени этими возможностями будут оснащены платы Blackmagic Design. Производители Boland, JVC, LiveU, NewsMaker, Panasonic, PESA, Sienna и Wowza уже начали разработку решений на базе стандарта NDI..." (источник: [http:/www.dnk.ru/events/185610/\)](http://www.dnk.ru/events/185610/)

Компания СофтЛаб-НСК предлагает полный набор продуктов для работы по NDI-протоколу.

Дополнительная информация о протоколе NDI:

<https://tvkinoradio.ru/article/article7453-ip-video-ot-bitvi-protokolov-k-mirnomu-sotrudnichestvu>

<http://www.dnk.ru/events/185610/>

[https://adview.ru/cat\\_automation/encoders/ndi-ubijca-smpte-2022-i-sdi/](https://adview.ru/cat_automation/encoders/ndi-ubijca-smpte-2022-i-sdi/)

### **Структура продуктов для работы с NDI**

<span id="page-0-1"></span>Структура продуктов для работы протоколу NDI целиком копирует набор продуктов для работы с IPпотоками (Форвард ТС, плагин IPCamera).

 Продукт Форвард ТА NDI - вещательное решение. Обладает практически всеми возможностями ПО продукта Форвард ТА. Но вместо физической платы используется виртуальная, которая и формирует выходной NDI-поток. Раздельные лицензии для вещания в SD и HD разрешениях.

**Важно:** продукт не предполагает возможности полноценного захвата данных из NDI-источников в программах типа FDCapture (захват возможен только с выхода виртуальной платы),

PostPlayCapture (захват возможен только с выхода виртуальной платы), FDPreview (показываются не все кадры).

- Плагин NDIVideo (аналог плагина IPCamera, но с возможностями титровального элемента Видео2). Представляет собой титровальный элемент для показа NDI-потока в стиле "Picture in Picture". Разделения лицензии на SD и HD нет.
- Плагин NDIOut (аналог плагина IPOut). Позволяет параллельно основному сигналу (YUV, CVBS, SDI, IP) сформировать NDI-поток. Раздельные лицензии для вещания в SD и HD разрешениях.
- Приём и показ NDI-потока на полный экран, например, в программе OnAir бесплатная опция нашего ПО.
- Захват данных из NDI-источников в программах типа FDCapture, PostPlayCapture, FDPreview возможен с помощью дополнительного плагина [IPInputLayer.](http://old.softlab.tv/rus/forward/plugin_ip_input_layer.html)
- NDI входы/выходы могут использоваться в продукте Форвард Голкипер.
- NDI входы могут использоваться для захвата сигнала в продукте Форвард Инжест.

## **Средства для тестирования NDI-потоков компании NewTek**

<span id="page-1-0"></span>Компания NewTek предоставляет бесплатный набор приложений NewTek NDI® Tools, который позволяет производить тестирование работы с NDI-потоками.

[Скачать](https://www.newtek.com/ndi/tools/#download-tools) инсталлятор NewTek NDI® Tools можно с официального сайта компании. Если это не удалось, то обратитесь, пожалуйста, в наш отдел техподдержки: [forward@softlab.tv](mailto:%20forward@softlab.tv)

Из всех приложений наиболее интересны "Test Patterns" и "Studio Monitor". Первое позволяет формировать тестовые NDI-потоки, второе - их показывать.

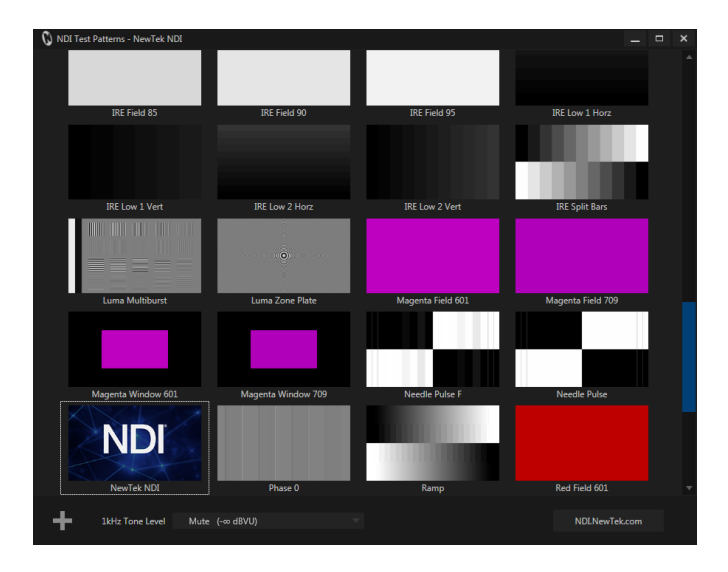

"Test Patterns". Запускаем приложение, клик мышки в любую картинку формирует NDI-поток.

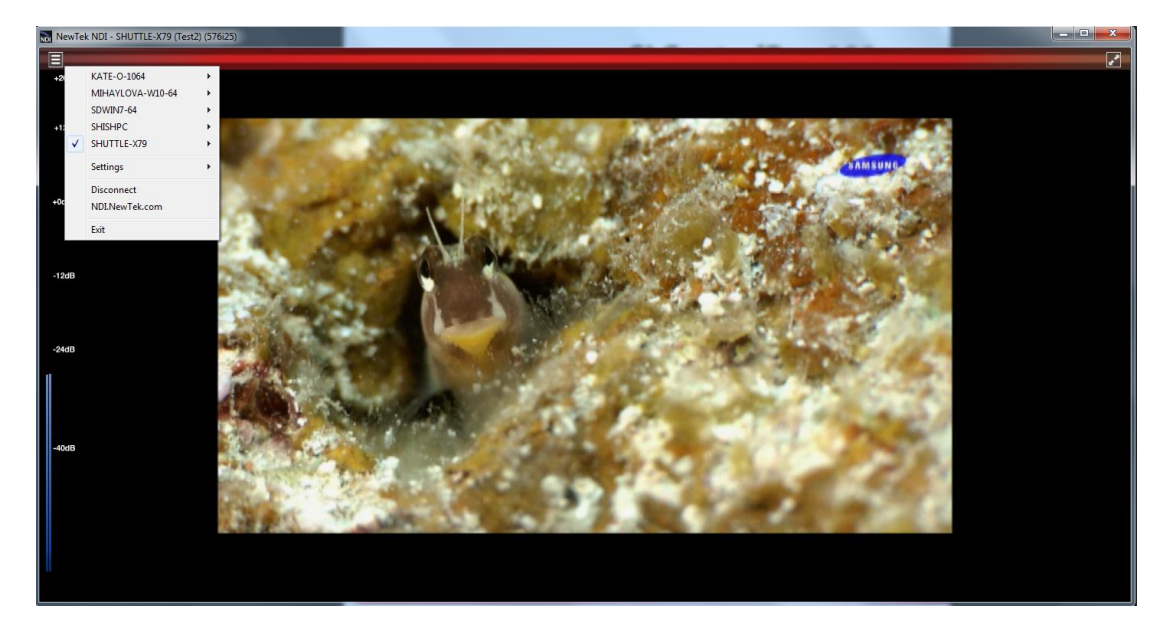

<span id="page-2-0"></span>"Studio Monitor". Запускаем приложение, выбираем NDI-источник для просмотра.

# **Установка ПО**

 Для работы продуктов, которые использует протокол NDI, требуется, чтобы предварительно было установлено ПО NewTek NDI Redist.

> Загрузить его можно с официального сайта компании [NewTek.](http://new.tk/NDIRedistV3) Если это не удалось, то обратитесь, пожалуйста, в наш отдел техподдержки: [forward@softlab.tv](mailto:%20forward@softlab.tv)

 Для установки продукта Форвард ТА NDI используется стандартный инсталлятор для продуктов Форвард - ForwardSoftware\_Setup.

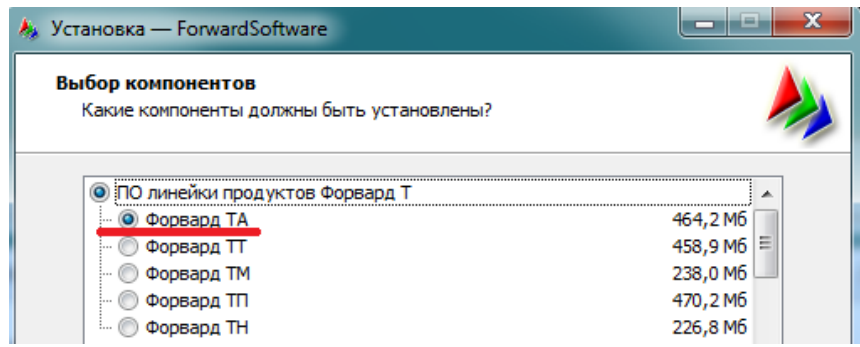

На странице "Выбор компонентов" необходимо выбрать Форвард ТА. Все необходимые компоненты для работы с NDI будут установлены автоматически. Требуется наличие лицензии для использования продукта Форвард ТА NDI.

- Все необходимые компоненты для работы плагина NDIOut всегда автоматически устанавливаются инсталлятором основного ПО. Инсталлятор плагинов для установки NDIOut запускать не нужно. Требуется только наличие лицензии для работы плагина NDIOut.
- Для установки плагина NDIVideo используется стандартный инсталлятор плагинов для продуктов Форвард - ForwardPlugins\_Setup.

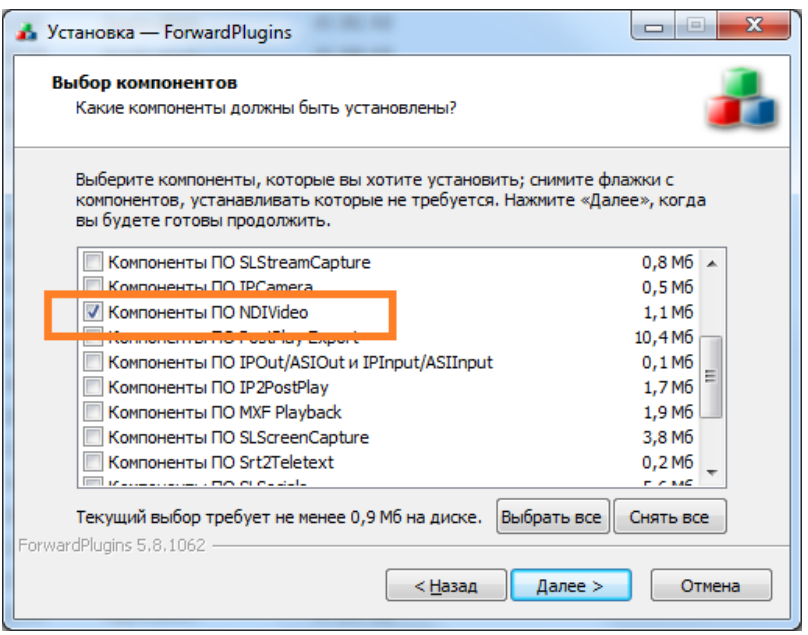

На странице "Выбор компонентов" необходимо выбрать "Компоненты ПО NDIVideo"

### **Плагин NDIVideo**

<span id="page-3-0"></span>**Важно**: должна присутствовать лицензия для плагина NDIVideo.

Представляет собой титровальный элемент для показа NDI-потока в стиле "Picture in Picture". Является аналогом плагина IPCamera. По настройкам полностью повторяет все возможности титровального элемента [Видео2](http://old.softlab.tv/rus/forward/docs/ru_title_designer.pdf). Например, поддерживается видеоэффект смещения - плавное изменении размеров области отображения видео с одновременным масштабированием видеоизображения по размерам области.

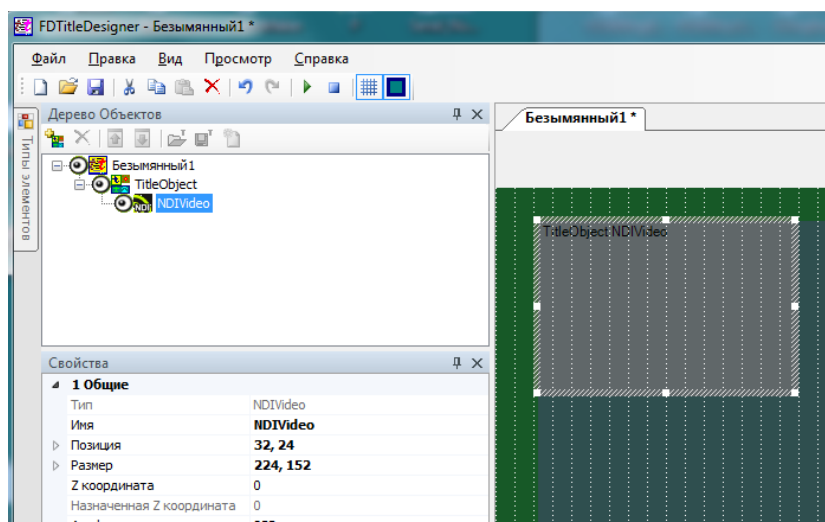

Для создания и редактирования заданий для титровального элемента NDIVideo используется программа SLLiveSettingsEditor. Её подробное описание можно найти в соответствующе[м документе](http://old.softlab.tv/rus/forward/docs/ru_title_livesettings_editor.pdf).

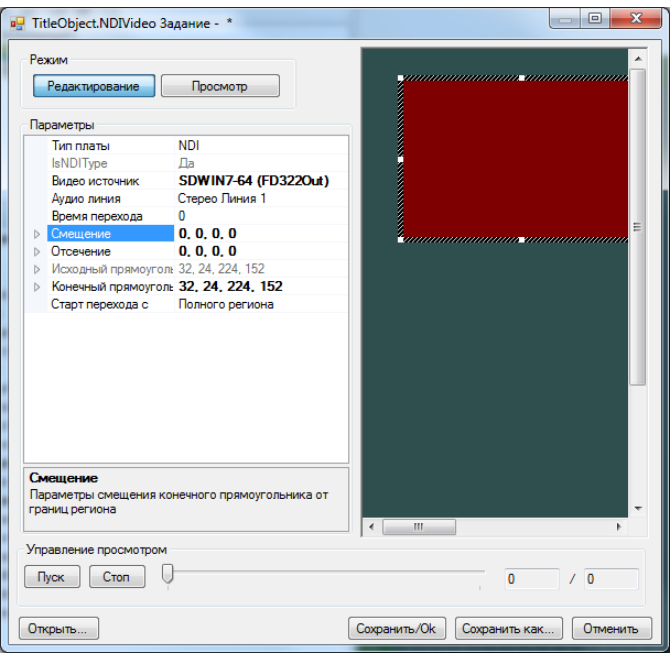

Список "Видеоисточник" показывает все доступные NDI-источники.

**Важно:** поскольку поиск NDI-источников занимает достаточно много времени, то может потребоваться несколько раз открыть и закрыть этот список.

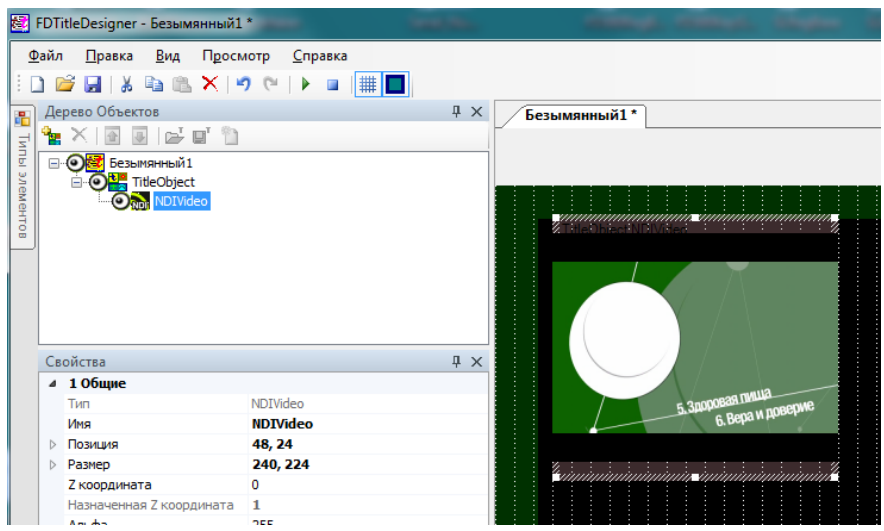

### **Создание NDI выхода**

<span id="page-4-0"></span>**Важно:** должна присутствовать лицензия для продукта Форвард ТА NDI или плагина NDIOut.

В этом случае параллельно сигналу с выход платы (реальной или виртуальной) будет формироваться NDIпоток. Запускаем приложение FDConfig2.

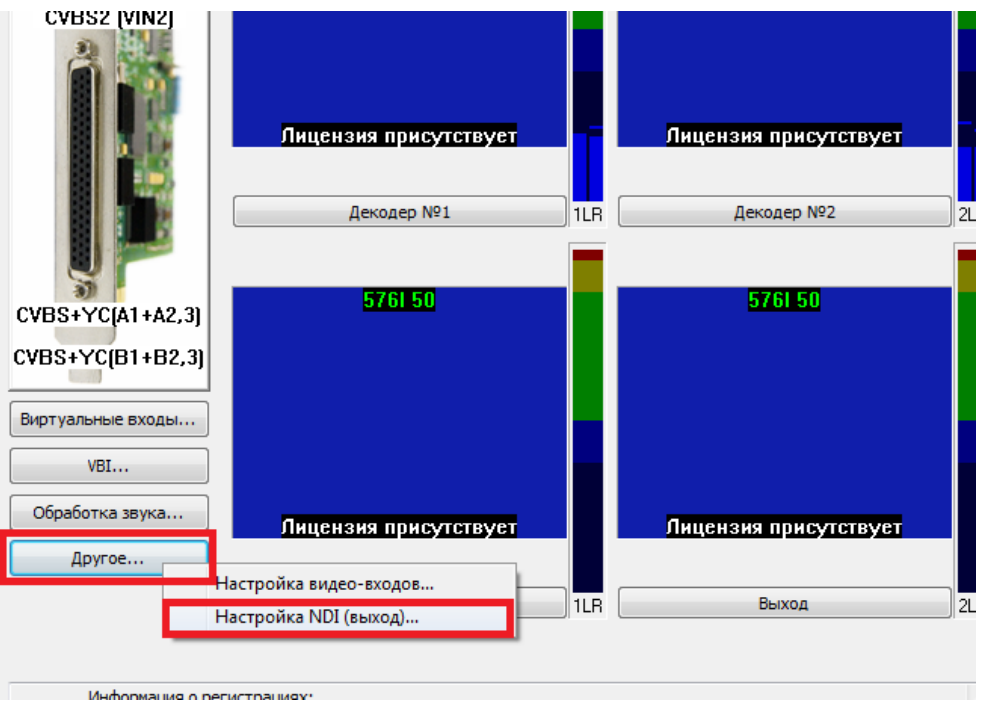

Выбираем "Другое" -> "Настройки NDI (выход)..."

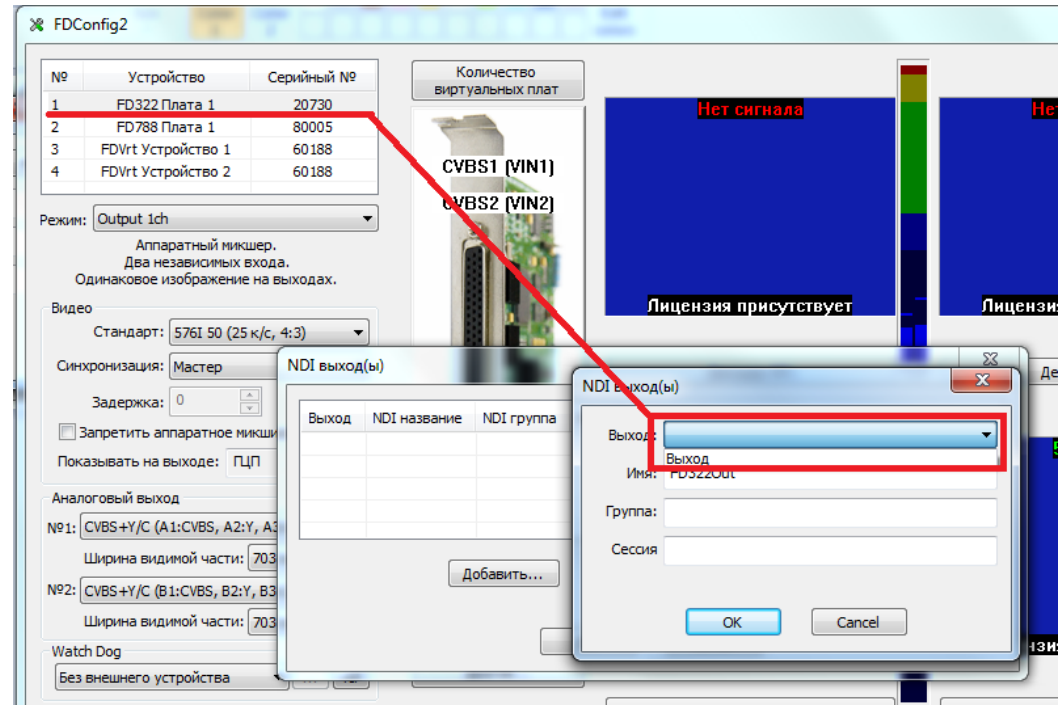

В диалоге "NDI выход (ы)" нажимаем кнопку "Добавить...". В списке "Выход" выбираем тот выход платы (реальной или виртуальной), для которой параллельно нужно формировать NDI-поток. В поле "Имя" выбираем название для этого потока. Остальные параметры ("Группа", "Сессия") являются не обязательными и, как правило, при работе не используются. Нажимаем кнопку "Ок", закрываем диалог "NDI выход (ы)".

### **Создание NDI входа**

<span id="page-5-0"></span>Запускаем приложение FDConfig2.

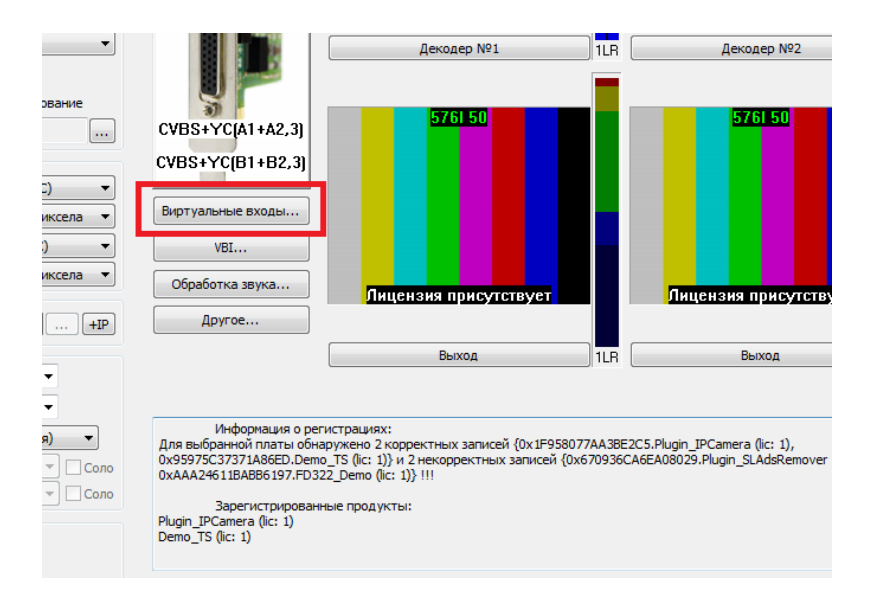

Нажимаем кнопку "Виртуальные входы...".

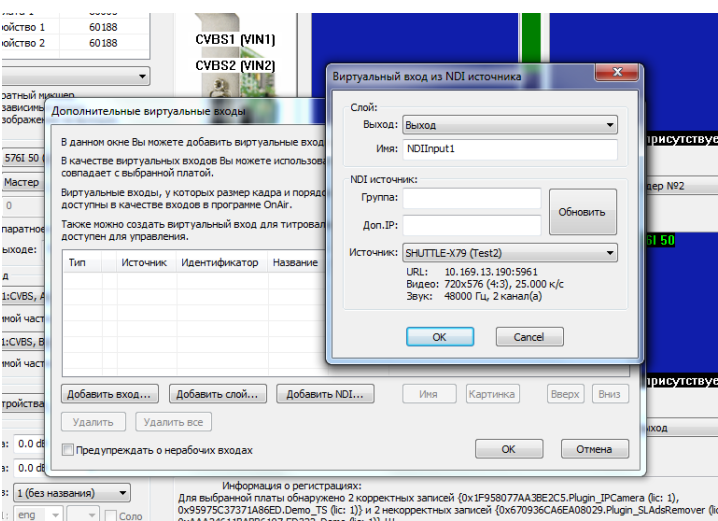

<span id="page-6-0"></span>В диалоге "Дополнительные виртуальные входы" нажимаем кнопку "Добавить NDI...". В диалоге "Виртуальный вход из NDI источника" в списке "Выход" выбираем на каком выходе платы будет отображаться этот виртуальный вход. В поле "Имя" указываем его название для программы OnAir. Кнопка "Обновить" служит для обновления списка NDI-источников. В списке "Источник" выбираем тот NDI-поток, который хотим показывать. Запускаем программу OnAir.

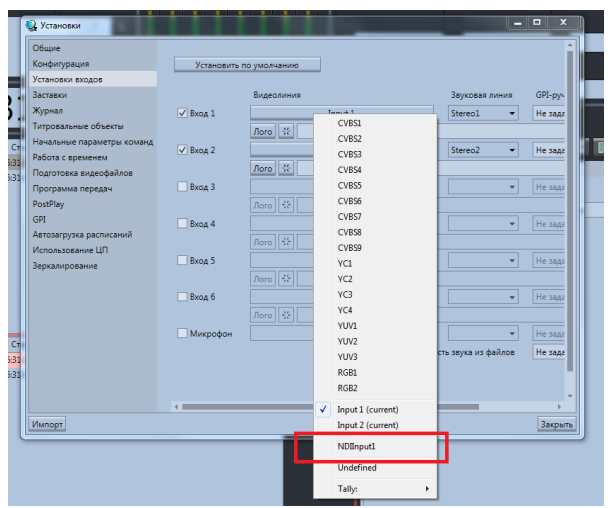

На закладке "Установки"->"Установки входов" выбираем из списка ранее настроенный вход с NDIисточника (в данном случае это NDIInput1).